## **MassHealth UD Modifier**

myUnity Enterprise User Guide

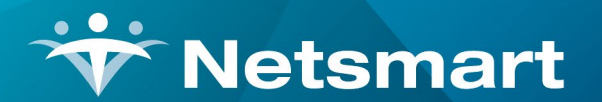

www.ntst.com 1959 East Kerr Street Springfield, MO 65803

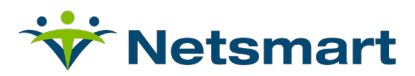

# **Table of Contents**

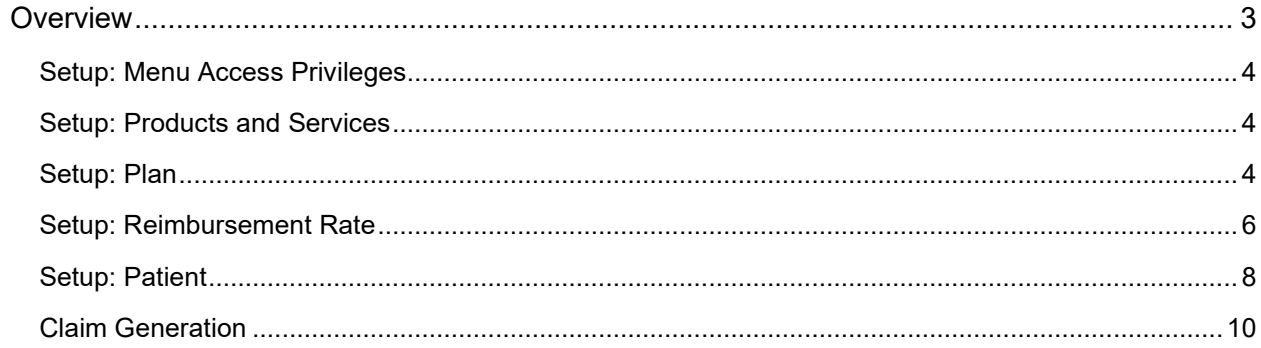

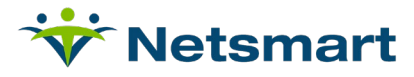

### <span id="page-2-0"></span>**Overview**

For MassHealth (Massachusetts Medicaid), a UD modifier must be appended to skilled nursing visits for patients receiving home health services after 30 calendar days. Additionally, a rate reduction is applied to skilled nursing visits for days 31+.

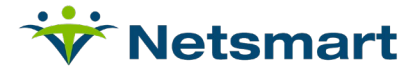

#### <span id="page-3-0"></span>**Setup: Menu Access Privileges**

Navigate to Setup > Security > Roles > Menu Access Privileges

- Select Role(s)
- Service Module: Page Level Security
- Service Area: Page Level Security
- Under Page Level Security find 'Home Health Rate Reduction' and 'Prior Skilled Visits': select View

#### <span id="page-3-1"></span>**Setup: Products and Services**

Navigate to Setup > Financial > Products and Services > Products and Services Setup

- Add Routine Visit Service setup for the first 30 days of services and save.
- Then add the Routine Visit UD Modifier service; HCPCS Code UD, and save.

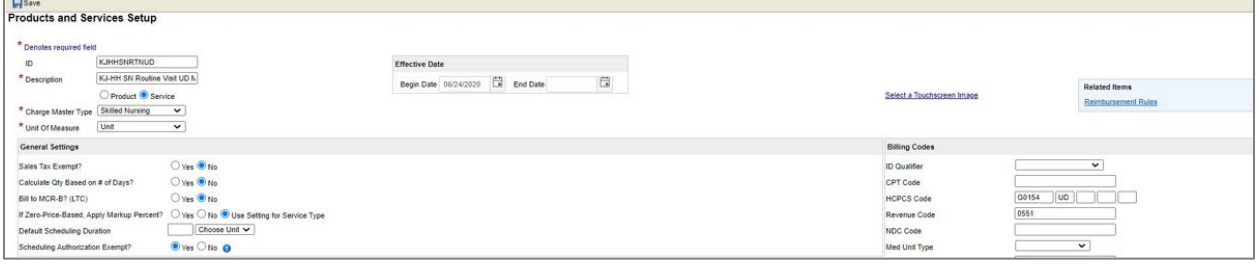

#### <span id="page-3-2"></span>**Setup: Plan**

**Important:** Plan setup needs to occur prior to services being generated through Charge Entry.

There are two ways to access the setup for the UD modifier automation.

- 1. Navigate to Setup > Entities > Payers > Add/Update Payers and Plans
	- a. Select the Payer/Plan to update.
	- b. Under Charge Generation > Related Items, choose Home Health Rate Reduction.

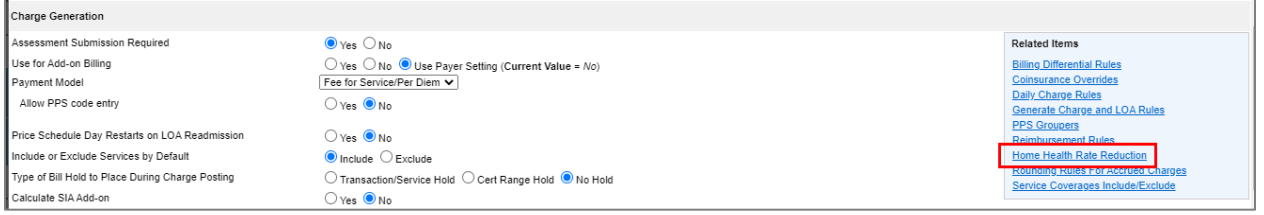

- 2. Navigate to Entities > Payers > Plan Overrides
	- a. Choose the Payer/Plan: MassHealth
	- b. Select Home Health Rate Reduction

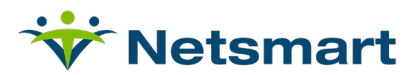

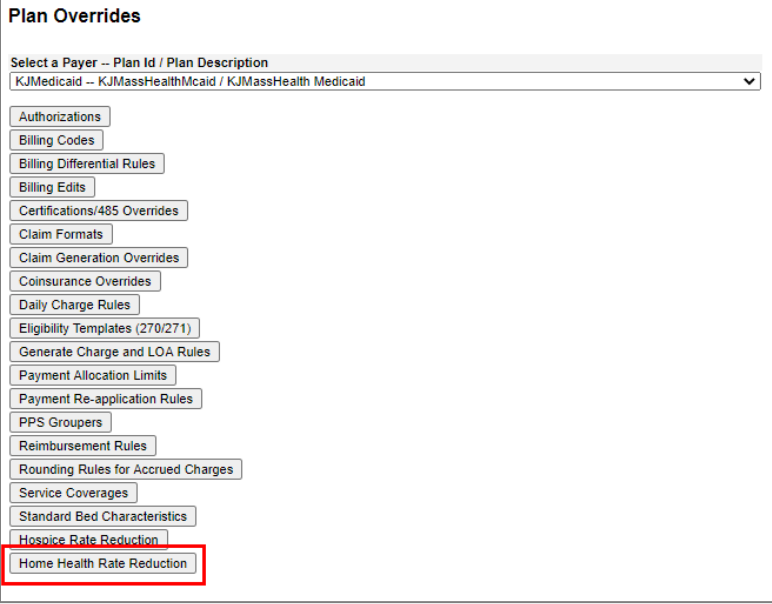

The **Home Health Rate Reduction** screen will allow the user to associate the two service IDs which facilitate the UD modifier.

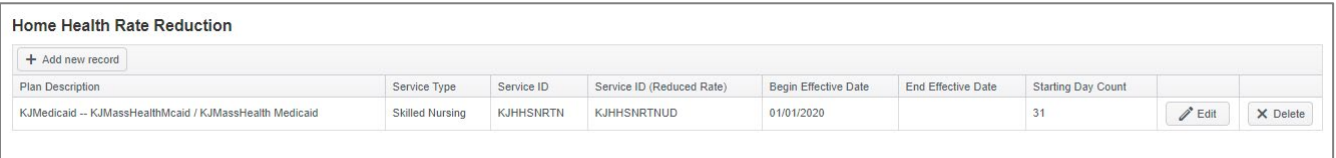

#### • Choose Add New Record

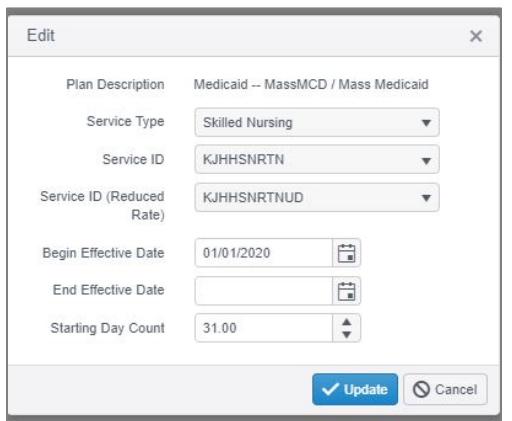

- Plan will default in based on the selection in the prior steps
- Choose the Service type: Skilled Nursing
- Service ID: Choose the skilled nursing visit service without the UD modifier and the reimbursement rule with the regular rate.
- Service ID (Reduced Rate): Choose the skilled nursing visit service with the UD modifier and reimbursement rule with the reduced rate.

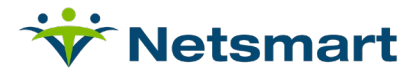

- The Begin Effective Date and End Effective Date are the dates in which the automation is effective.
- The Starting Day Count is the day in which the service will switch from the Service ID to the Service ID (Reduced Rate). For MassHealth, as of now, it will be 31.

#### <span id="page-5-0"></span>**Setup: Reimbursement Rate**

Navigate to Setup > Financial > Reimbursement Rules > Default/Plan Reimbursement Rules

- 1. Setup rule for full reimbursement:
	- a. Choose Add Plan Override

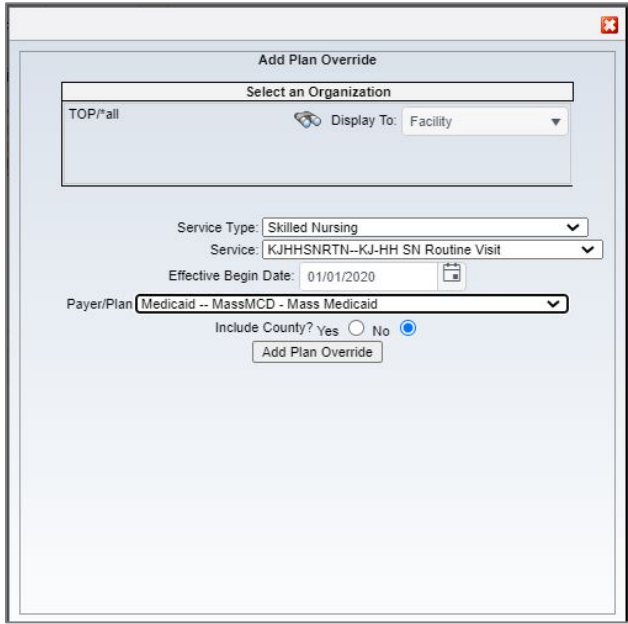

- Select the Org Level for the rule
- Service Type: Skilled Nursing
- Service: Skilled Nursing Visit
- Payer/Plan: MassHealth
- b. Add Plan Override

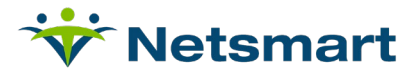

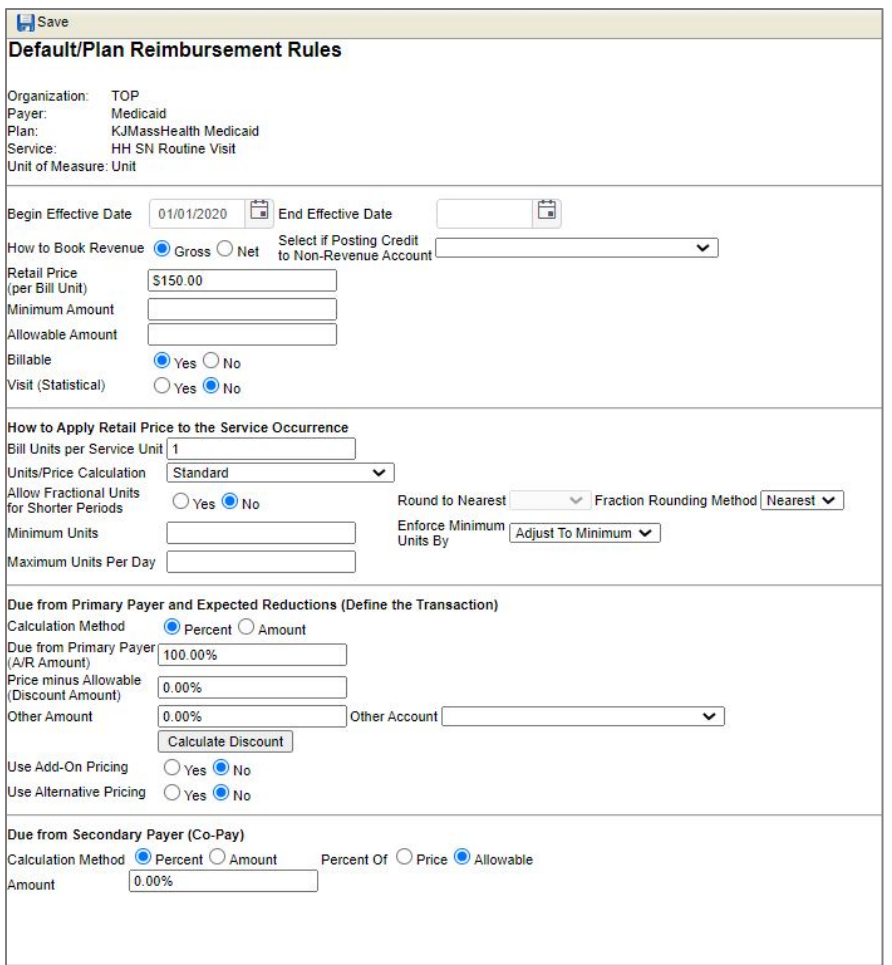

- c. The Retail Price should be the full rate price for visits in first 30 days.
- d. Save.
- 2. Setup rule for reduced reimbursement:
	- a. Choose Add Plan Override

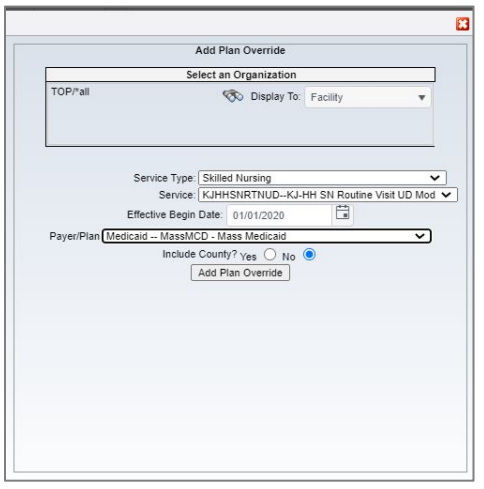

• Select the Org Level for the rule

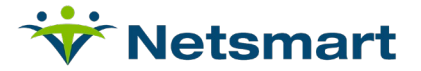

- Service Type: Skilled Nursing
- Service: Skilled Nursing Visit
- Payer/Plan: MassHealth
- b. Add Plan Override.

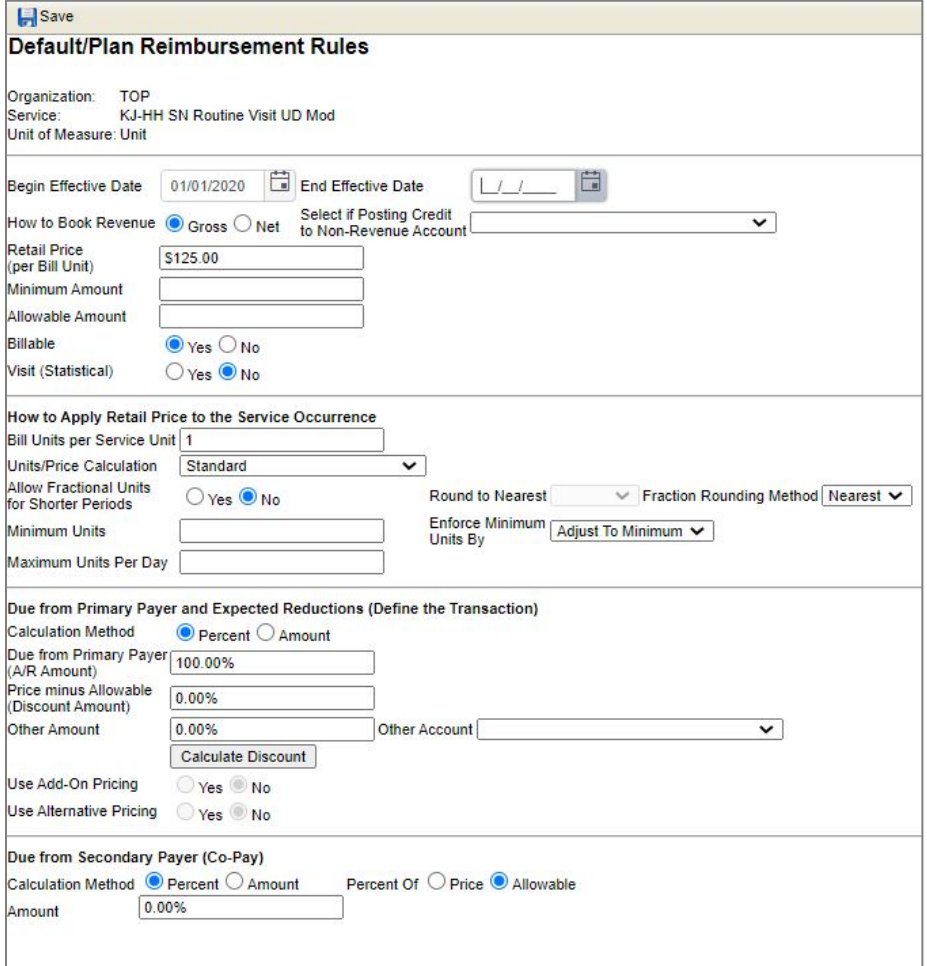

- a. The Retail Price should be the reduced rate price for visits over 30 days.
- b. Save.

#### <span id="page-7-0"></span>**Setup: Patient**

The number of days will be tracked at the Patient level in Admission Payers. The links will appear any time the plan is selected in the dropdown list, regardless if it is primary, secondary, or beyond.

Navigate to Census > Payer/Bill Info

- Add Payer to Funding coverages
- Add Payer to Admission Payers

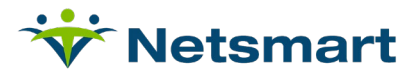

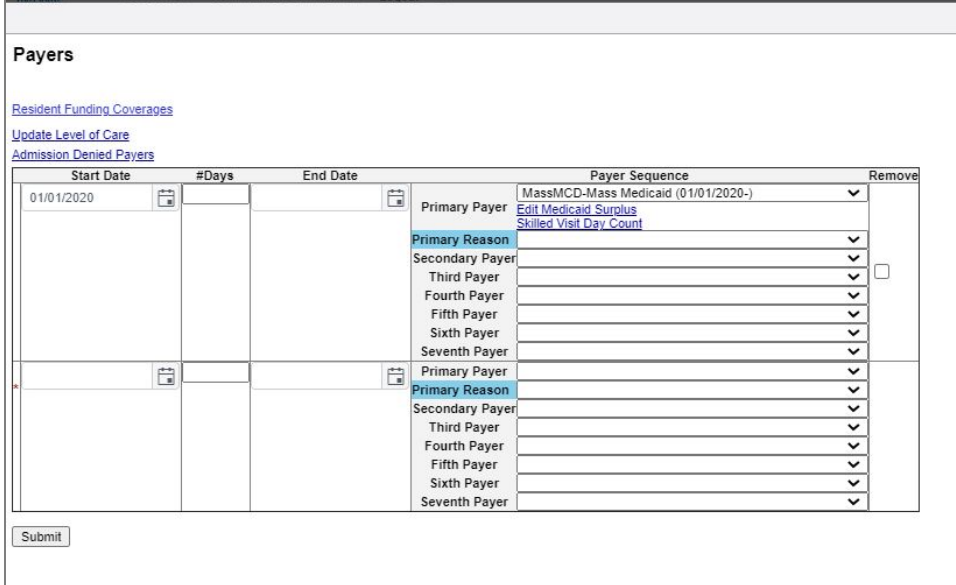

• Select the link for Skilled Visit Day Count.

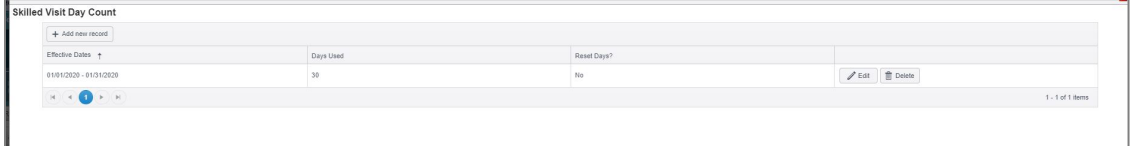

• Adding a new record or editing a selected record displays a new window with the option to reset the days.

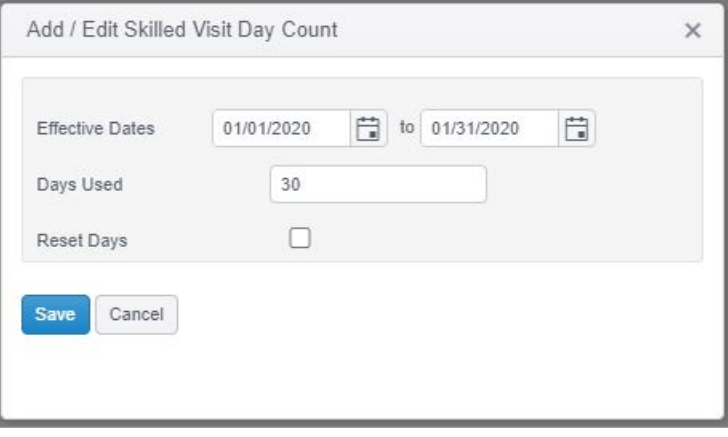

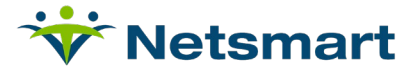

### <span id="page-9-0"></span>**Claim Generation**

Navigate to Financial > Claims > Process Claims > Create New Claims

• Generate claims for the month choosing the MassHealth Payer. The UD modifier will appear on service lines based on the number of services received during the month.

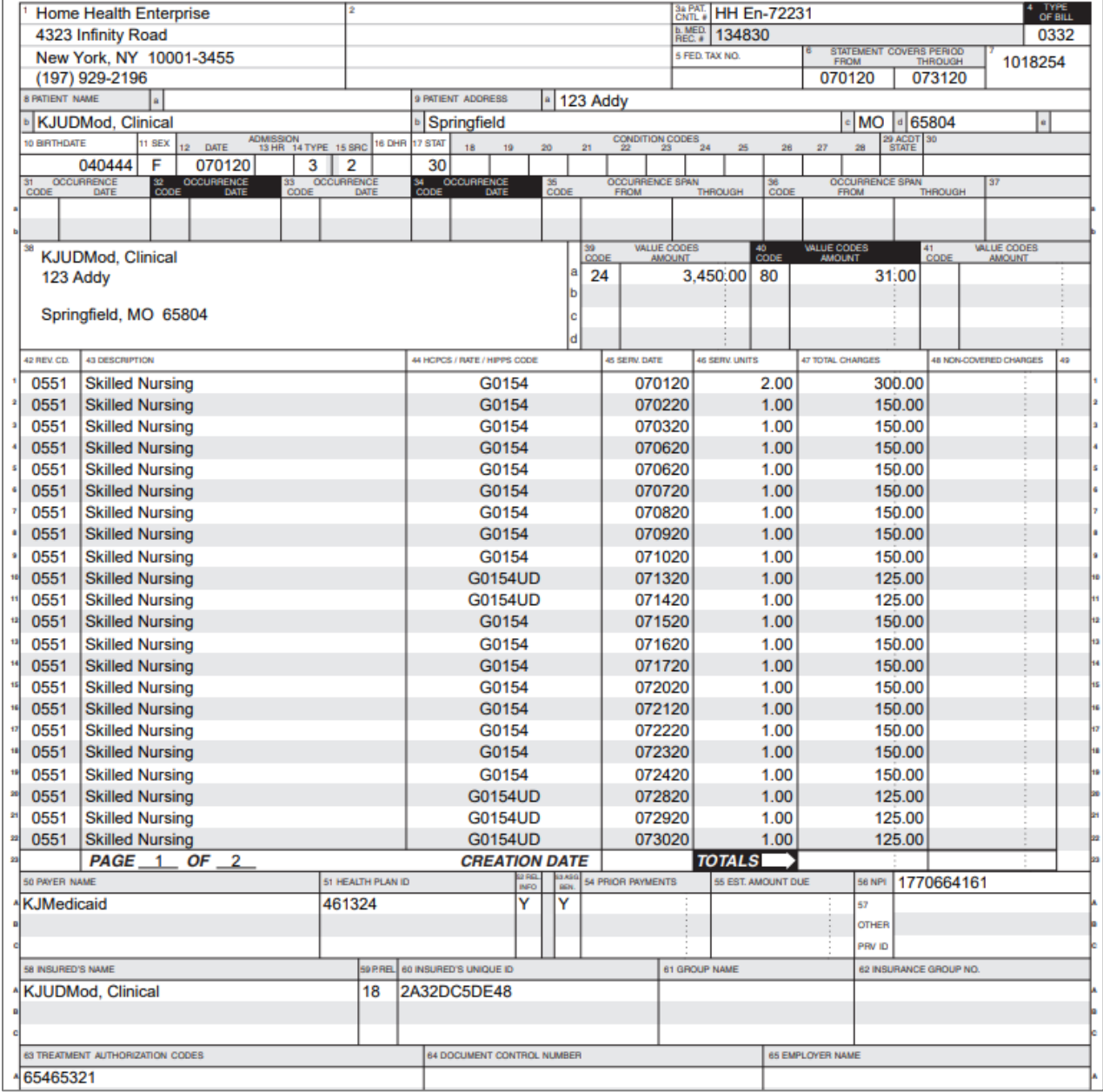